## **Enrolling Your Windows Device in Air Watch**

All mobile devices need to be enrolled into Air Watch. Air Watch is a mobile device management (MDM) software and allows the school to push out updates to all devices. The CEO also requires that all devices connecting to its network be enrolled in Air Watch.

Your Windows laptop or tablet must be running Windows 7 Professional or Windows 8.1 Professional. To enrol your Windows laptop or tablet, please follow the steps below.

Launch your web browser, such as Chrome, FireFox or Internet Explorer and navigate to the following URL:<https://ds500.airwatchportals.com/devicemanagement/enrollment>

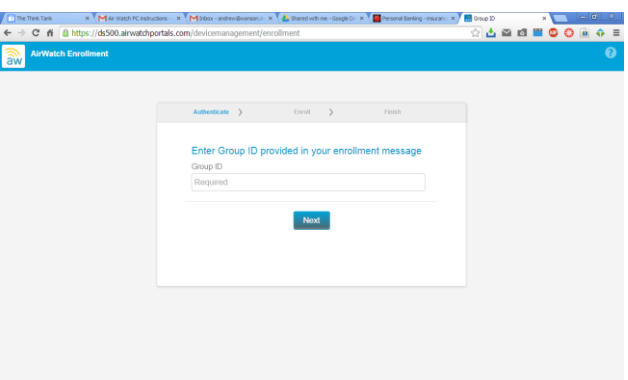

You will be asked to enter your Group ID. **Enter 16322 in the Group ID field** and click the 'Next' button. You will be prompted to enter your school network username and password in the next screen:

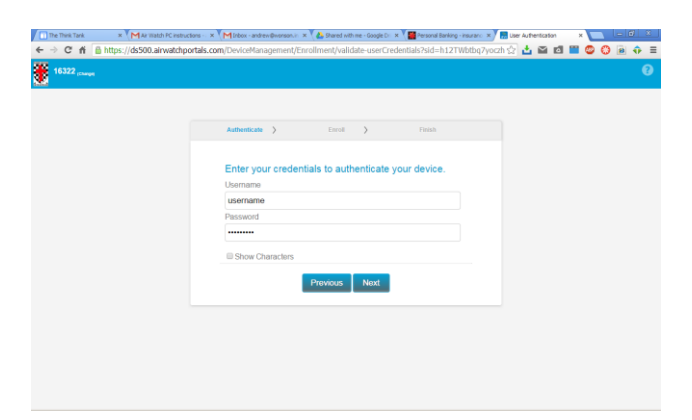

After entering your network username and password, click the 'Next' button. After clicking 'Next', you will receive a message that the Air Watch client is downloading.

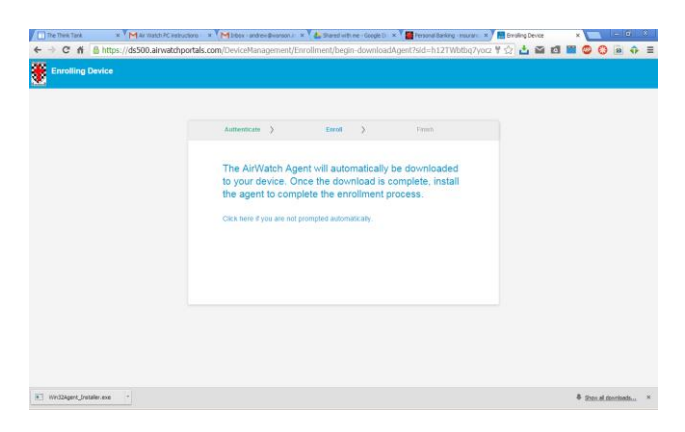

Locate the downloaded file. It will be in your Downloads folder. Right-click the file and select "Run as Administrator". This is shown below.

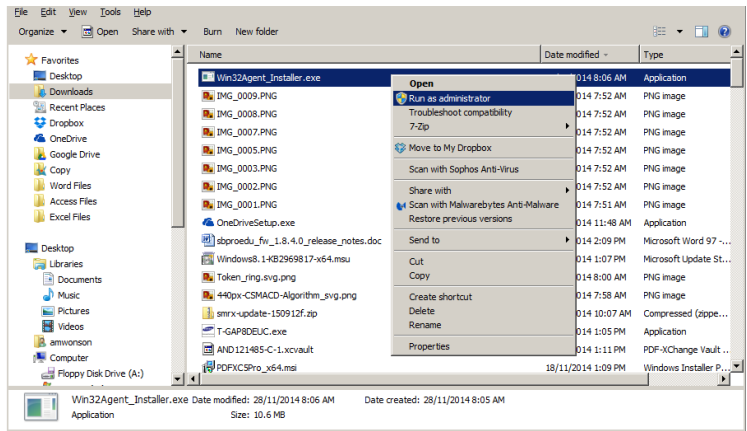

After beginning the setup, the following window will appear. Click the 'Install' button to begin the installation process.

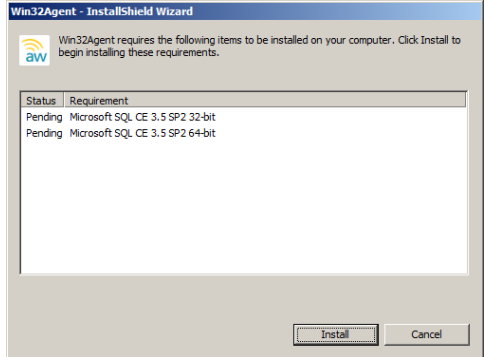

After clicking 'Install', the following screen will appear.

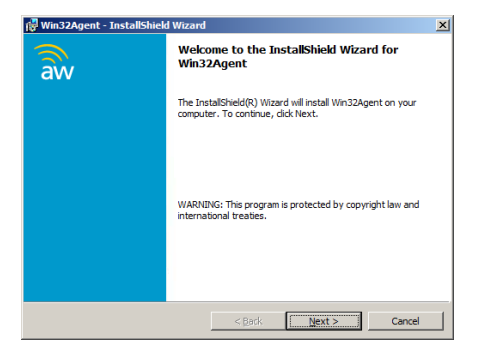

Click the 'Next' button and you will see the Licence Agreement:

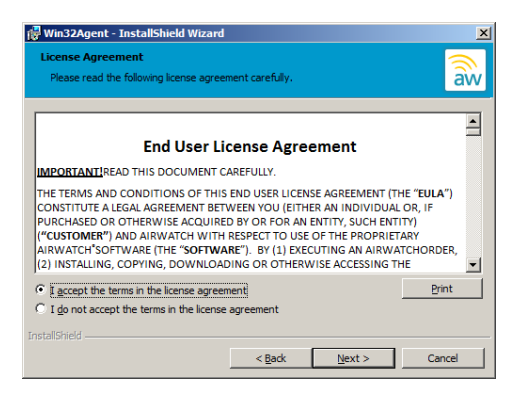

Select "I accept the terms of the licence agreement" and click the 'Next' button.

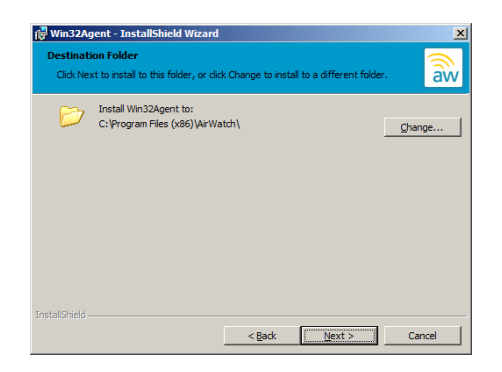

Click the 'Next' button to accept the default install location for the Air Watch client. You will then see the following screen:

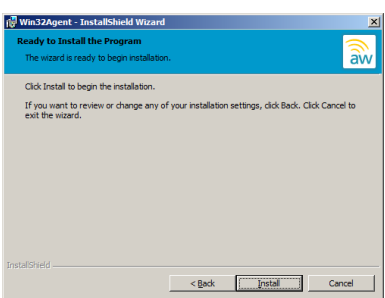

Click the 'Install' button. The Air Watch client will be installed and a Finish screen will appear. Click the 'Finish' button to close the install wizard.

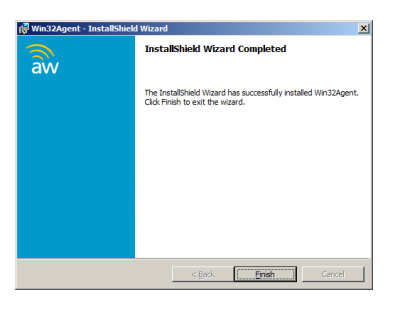

When you click 'Finish', the enrolment process will begin:

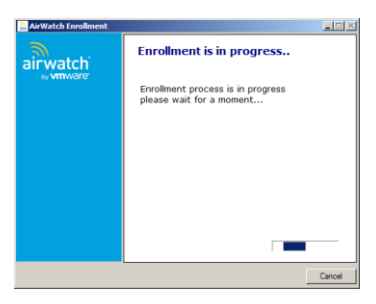

You will receive a success message after enrolment, as shown below.

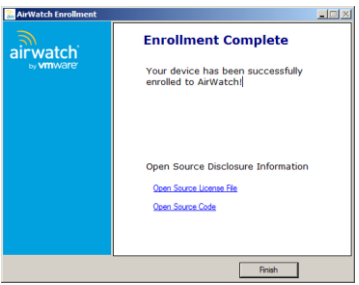

## **If enrolment of your Windows laptop fails, please read the following:**

If the enrolment process fails and you are prompted to enter the Group ID and server name, enter **16322 for Group ID** and enter the server details as: **ds500.airwatchportals.com**

You may be required to re-enter your username and password. Click the 'Next' button to begin the enrolment process again after entering your username and password.

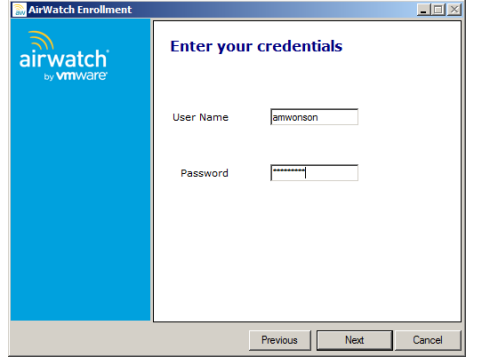